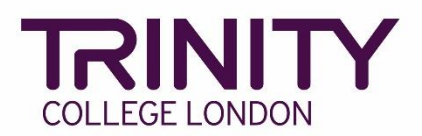

# **ISE - enrol candidates and book your exam**

Go to the Trinity Online exam portal: [https://portal.trinitycollege.co.uk,](https://portal.trinitycollege.co.uk/) and follow the steps below to enrol candidates and book your ISE exam. The steps below will guide you through booking ISE Reading and Writing and/or either a face-to-face or Online ISE Speaking & Listening exam.

1. Go to **Enrolments** at the top of the page

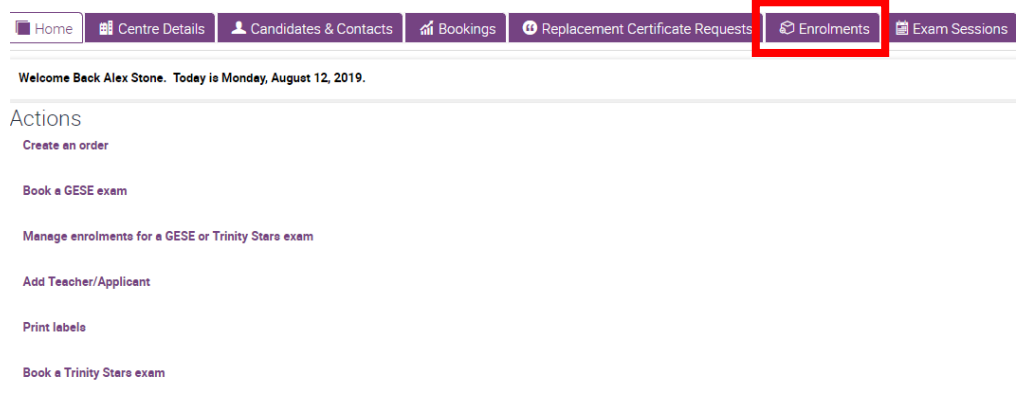

2. Click the **+** symbol

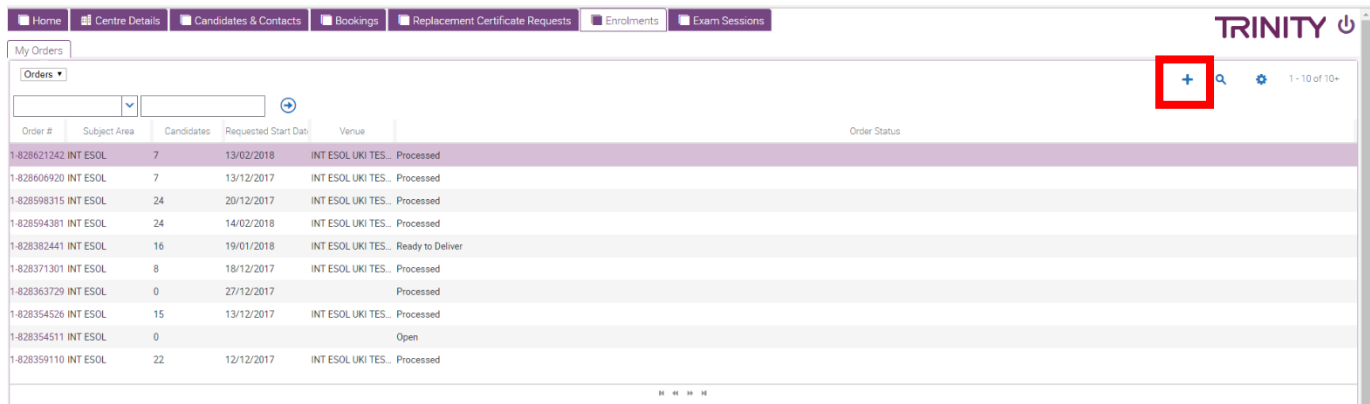

3. Select **Subject Area:** click the magnifying glass icon, select **INT ESOL** then **OK**

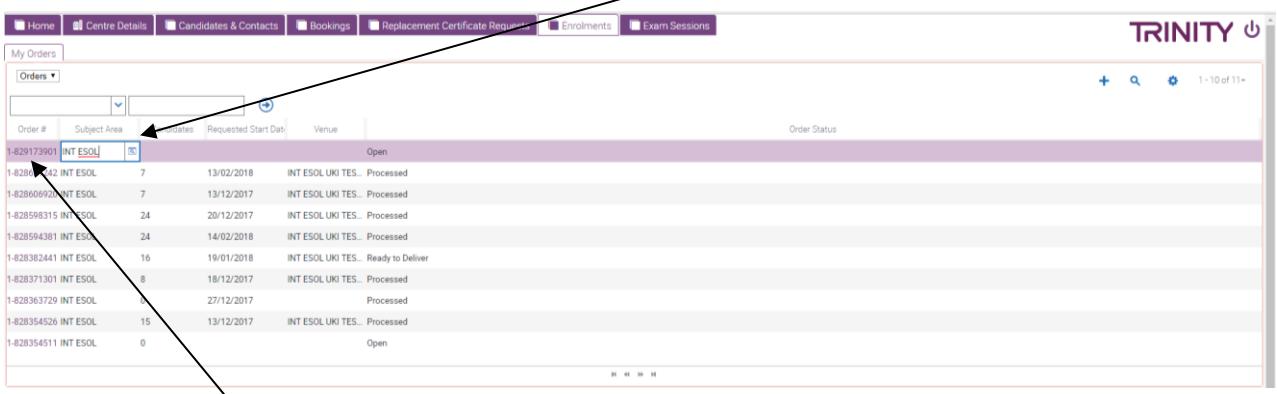

4. Click the **Order#**, then on the following screen complete the information below:

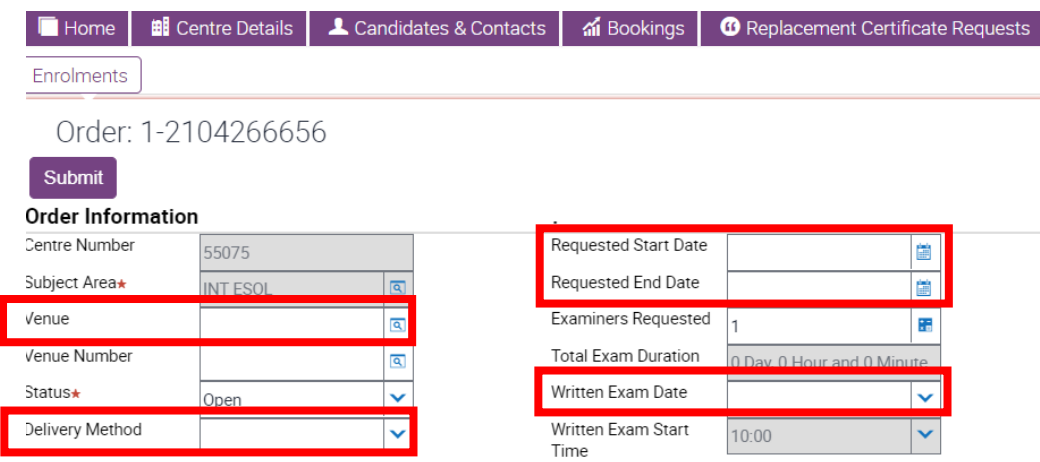

- ➢ **Venue**: use the magnifying glass icon to see a list of your venues, highlight the correct venue from the list and click **OK**
- ➢ **Delivery Method:**
	- o if you are booking a face-to-face Speaking & Listening exam (with a visiting examiner), select **Default**\*
	- o if you are booking an Online Speaking & Listening exam, select **Online**\*
	- o if you are booking *only* ISE Reading & Writing, select **Default**\*

\*all candidate enrolments in a single order must all be either Online *or* Default.

- ➢ **Requested Start Date**: enter the date for the Speaking and Listening exam
- ➢ **Requested End Date**: enter the same date as the Start Date above
- ➢ **Written Exam Date**: select the date of for Reading and Writing exam

Once your exam has been booked, Trinity will contact you to discuss your requirements and confirm dates and times for the Speaking and Listening exam.

#### 5. Go to **Candidate Enrolment**

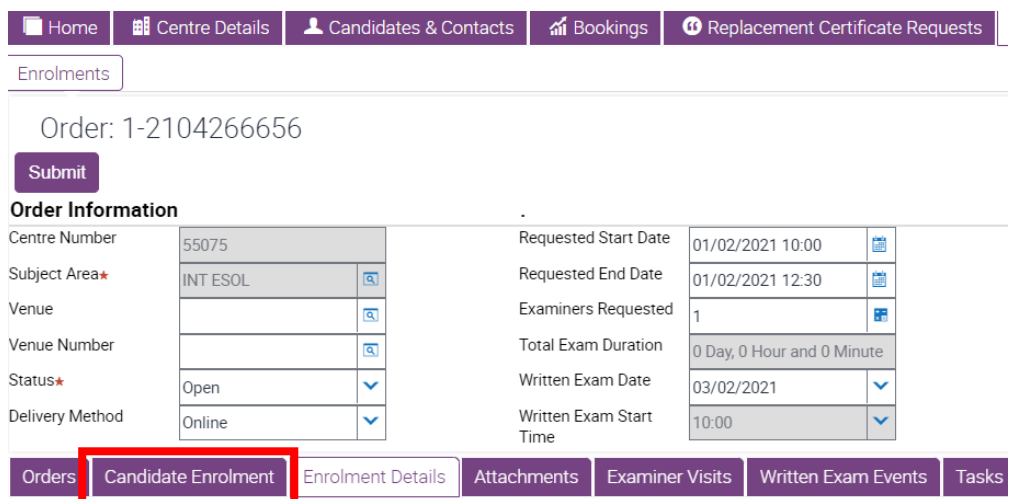

6. Go to **Download Spreadsheet** and select **International ESOL** to open the enrolment spreadsheet

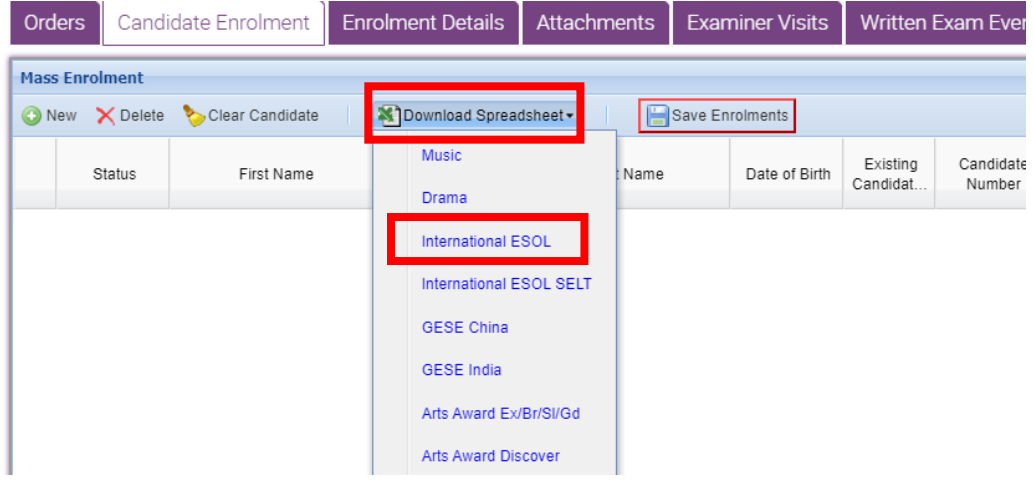

- 7. You must complete details in each of the following columns in the enrolment spreadsheet:
	- ➢ **First Name**
	- ➢ **Last Name**
	- ➢ **Date of Birth**
	- ➢ **Gender**

#### ➢ **Exam Suite:**

- o if you selected **Online** for the Delivery Method (#4) and the candidates are taking the full ISE qualification, here you should select **Online ISE**
	- ❖ if candidates are taking *only* the Speaking & Listening exam, select **Online ISE SL**
- o if you selected **Default** for the Delivery Method (#4) and the candidates are taking the full ISE qualification, here you should select **Revised ISE**
	- ❖ if candidates are taking *only* the Speaking & Listening exam, select **Revised ISE SL**
	- ❖ if candidates are taking *only* the Reading & Writing exam, select **Revised ISE RW**

#### ➢ **Examination / Product Name:**

- o if you previously selected **Online** for the Delivery Method (#4) and the candidates are taking the full ISE qualification, select the correct level for **ISE (Online)**
- o if the candidates are only taking Speaking and Listening, select the correct level for **ISE Speaking and Listening (Online).**

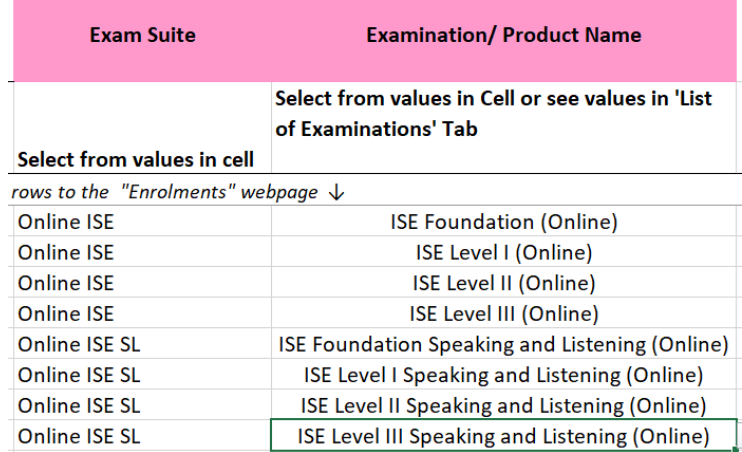

- o if you selected **Default** for the Delivery Method (#4) and the candidates are taking the full ISE qualification, select the correct **ISE** level
- o if candidates are taking *only* the Speaking & Listening exam, select the correct level for **ISE Speaking and Listening**
- o if candidates are taking *only* the Reading & Writing exam, select the correct level for **ISE Reading and Writing**

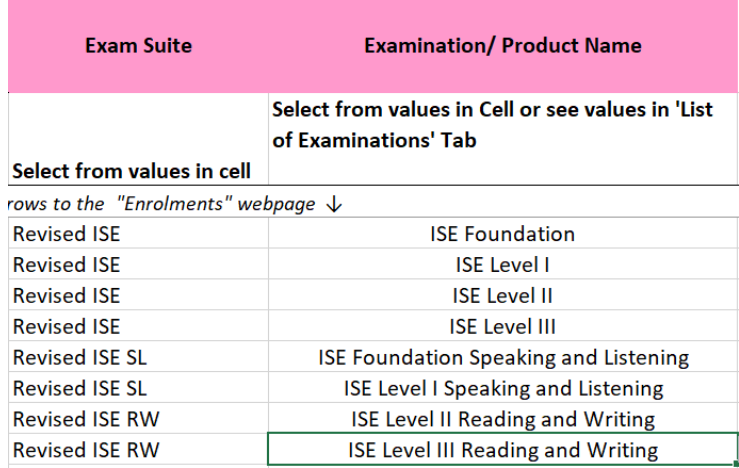

➢ **Consent Received:** signed consent is required for all candidates under 16 years' old at the time of the exam. If your candidates are over 16 years' old, select **Y**. Contact Trinity for more information about Consent for under 16s.

Once the information above has been entered for all candidates, you're ready to add your candidates to your exam booking.

Click and hold your left mouse button on the number 7 (row header) and drag your mouse cursor down to the very last row of candidate data to highlight all rows of candidate information

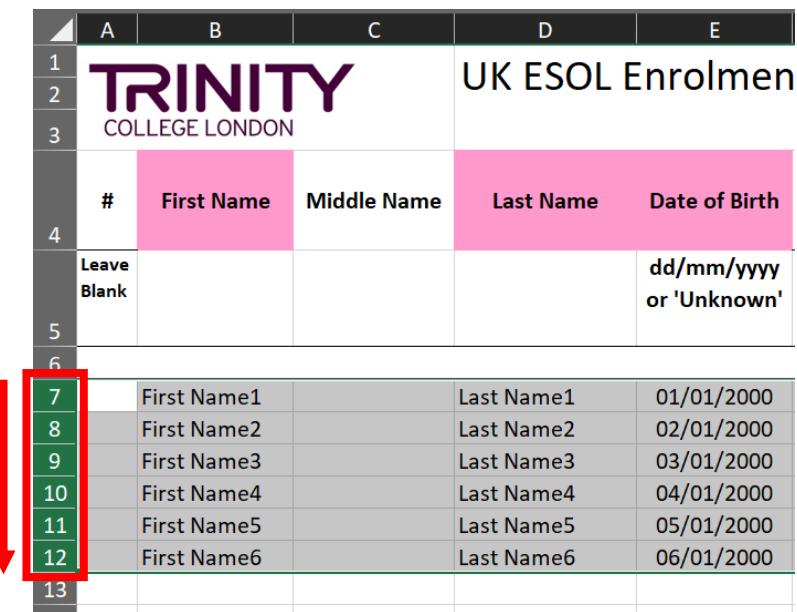

8. Hover your mouse cursor over the highlighted rows, right click and select **Copy**

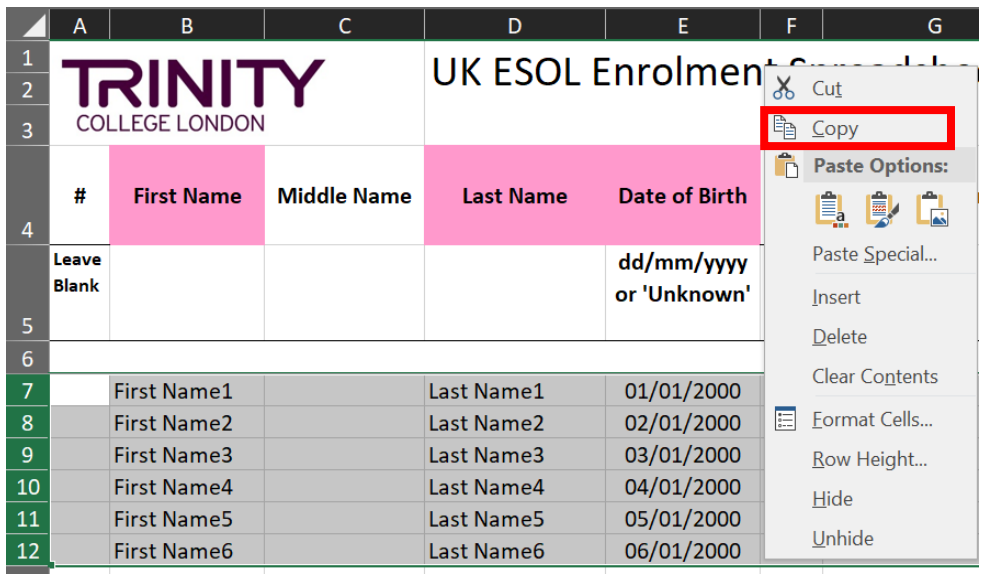

Go back to the Trinity Online exam portal, hover your mouse cursor over the empty enrolment area, right click your mouse and select **Paste**

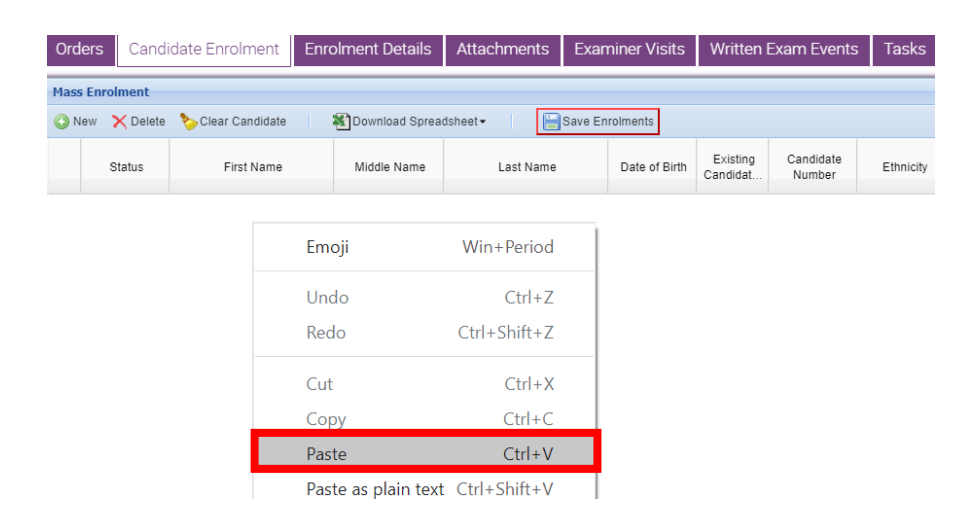

Your candidate enrolments will now appear. If any errors are detected in the information, you will be prompted to complete the information in all boxes highlighted **Red**.

### 9. Click **Save Enrolments**

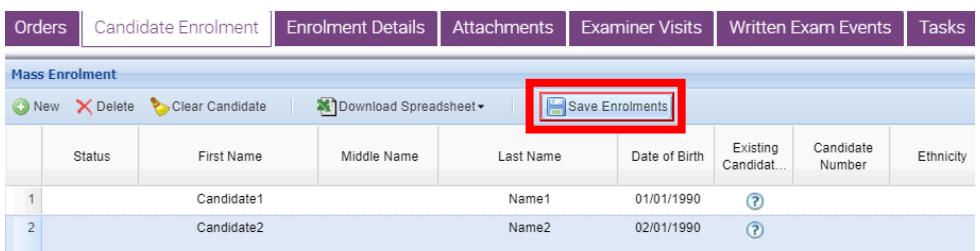

## 10.Click **Submit** – your exam is now booked

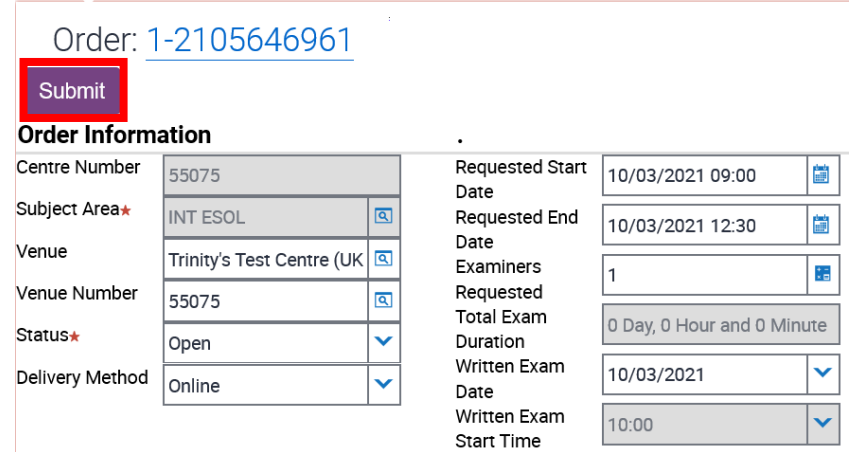